# **ZoomText 2021** Was ist neu?

Stand: Januar 2021

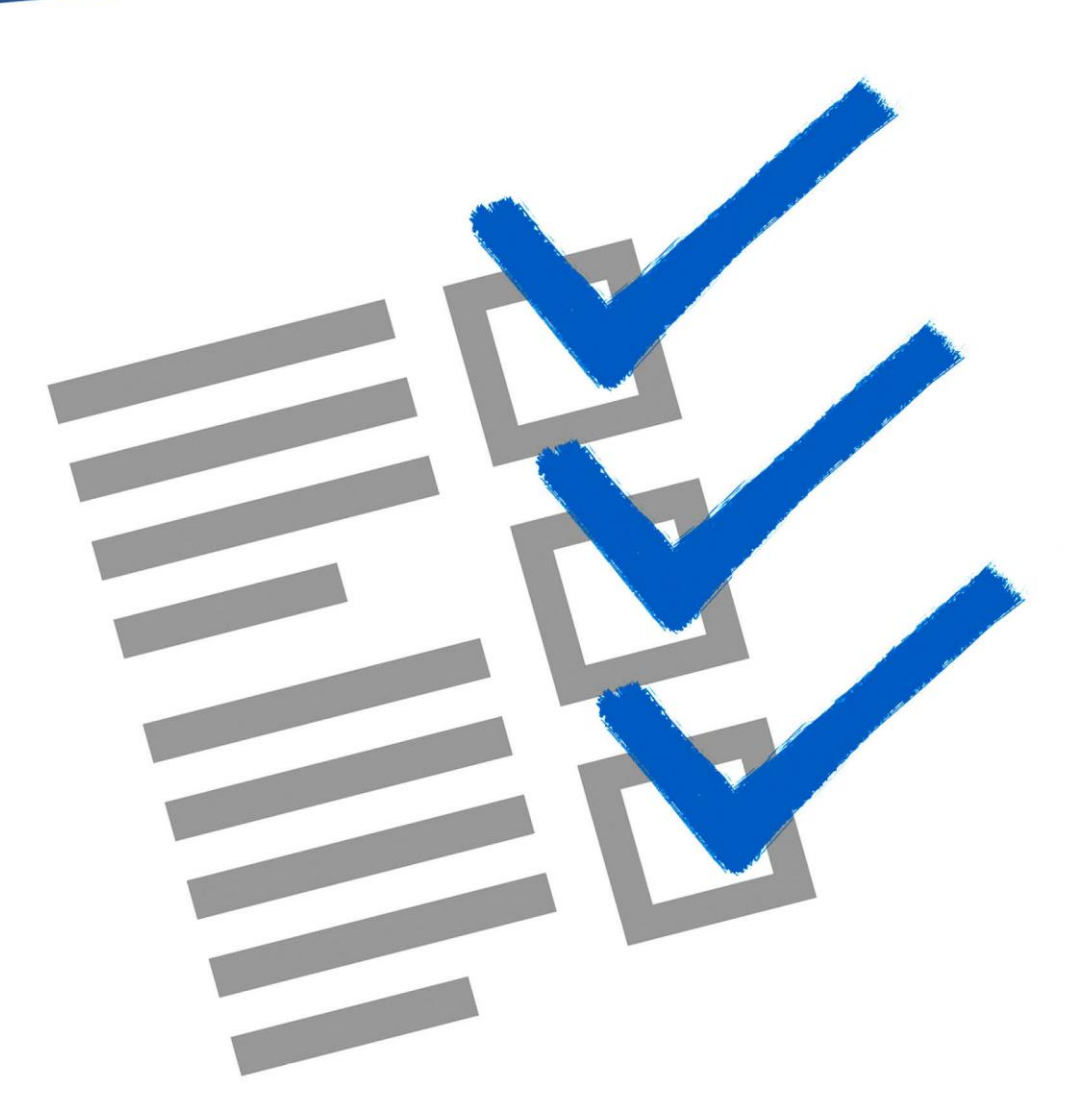

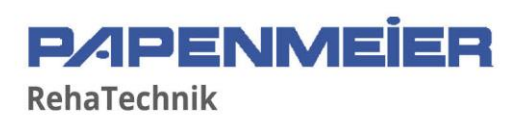

# Inhalt

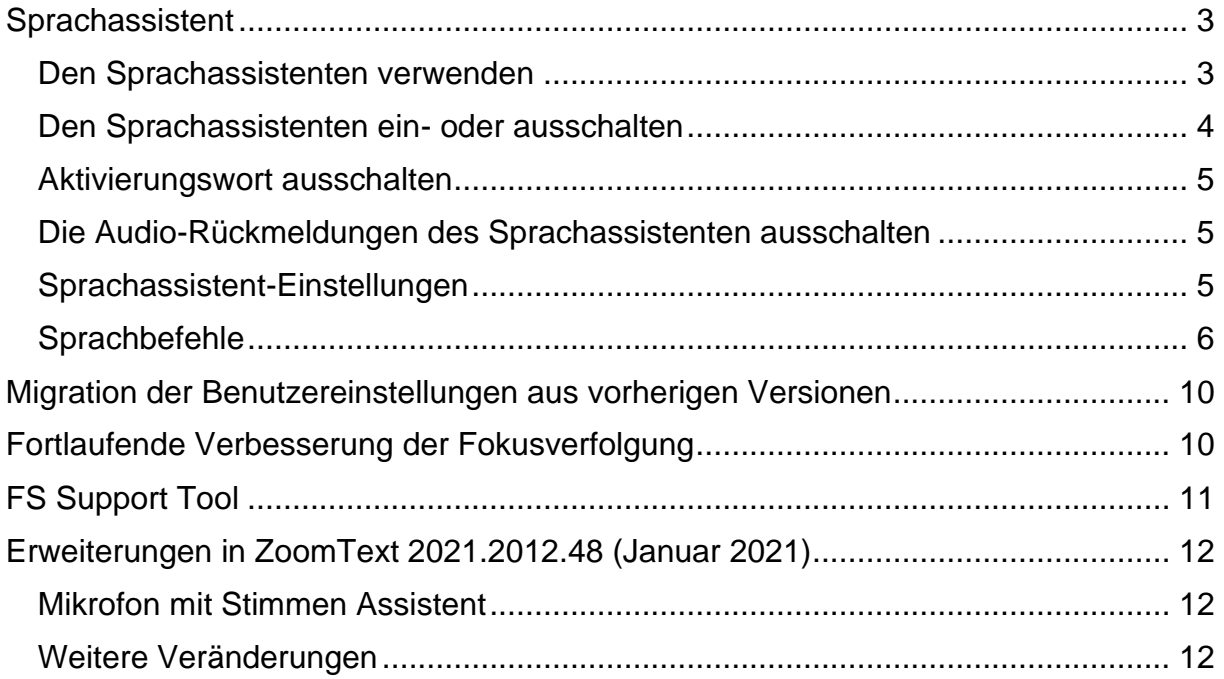

## <span id="page-2-0"></span>**Sprachassistent**

Der Sprachassistent bietet eine Möglichkeit, mit ZoomText und Fusion unter Windows 10 per Spracheingabe zu interagieren. Unterstützte Sprachen sind Deutsch, Englisch, Niederländisch, Spanisch und Französisch. Bitten Sie den Sprachassistenten um Hilfe bei verschiedenen ZoomText oder Fusion Funktionen unter Verwendung Ihrer natürlichen Sprache und Stimme. Das bedeutet, dass eine bestimmte Aktion mit mehreren gesprochenen Anweisungen ausgeführt werden kann, ohne dass es dafür einen einzigen vorgegebenen Sprachbefehl gibt. So könnten Sie zum Beispiel zum Erhöhen der Vergrößerung "Zoom rein", "Vergrößerung erhöhen", "Setze Vergrößerungsstufe auf 4" oder "Erhöhe die Vergrößerung" sagen.

Im Gegensatz zu Tastenbefehlen, an die man sich nur schwer erinnern kann, sind natürliche Sprachbefehle eine einfachere Möglichkeit, mit ZoomText und Fusion zu interagieren. Die Verwendung der Spracheingabe zur Steuerung von Aktionen kann Benutzern auch unter Bedingungen zugute kommen, die sie daran hindern oder einschränken, eine Tastatur effektiv zu verwenden.

#### <span id="page-2-1"></span>Den Sprachassistenten verwenden

Der Sprachassistent akzeptiert Sprachbefehle, um ZoomText oder Fusion Funktionen auszuführen. Um die Funktion und das Mithören von Befehlen zu aktivieren, können Sie entweder ein Aktivierungswort, eine Tastenkombination oder die Benutzeroberfläche verwenden. Sie können die Sprachbefehle unter Verwendung des internen Mikrofons des Computers, eines externen Mikrofons oder eines Headset-Mikrofons aufnehmen.

**Hinweis:** Da alle Sprachbefehle im Internet über Microsoft Services in der Cloud verarbeitet werden, kann es eine kurze Verzögerung in Abhängigkeit Ihrer Internetverbindung geben.

Um das Mithören eines gewünschten Befehls zu starten, gehen Sie wie folgt vor:

Drücken Sie die Tastenkombination **FESTSTELLTASTE+ALT+LEERTASTE**.

Sagen Sie ein spezielles Aktivierungswort, welches die Software warnt und dazu bringt auf einen Sprachbefehl zu warten, ähnlich dem Verwenden eines Alexa oder Google Home Geräts. Das Aktivierungswort für ZoomText und Fusion ist "**Hey Zoomy**". Sagen Sie dieses Wort gefolgt von einem speziellen Befehl, wie etwa "Hey Zoomy, Sprache aus" oder "Hey Zoomy, zoom rein".

Klicken Sie auf den Mikrofon-Schalter in der rechten, oberen Ecke der ZoomText oder Fusion Symbolleiste.

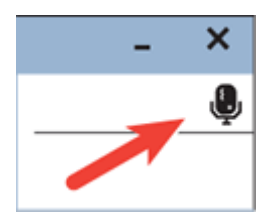

**Hinweis:** Das Aktivierungswort ist nicht verfügbar, wenn Sie ein Bluetooth-Mikrofon verwenden. In diesem Fall müssen Sie die Tastenkombination **FESTSTELLTASTE+ALT+LEERTASTE** drücken, bevor Sie den Sprachbefehl sagen.

Wenn der Sprachassistent anfängt auf einen Sprachbefehl zu hören, dann wird ein kurzer Hinweiston abgespielt und ein visueller Hinweis wird auf dem Monitor eingeblendet.

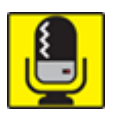

Sie können jetzt den Befehl sprechen. Nach dem Hören eines Sprachbefehls wird ein anderer visueller Hinweis angezeigt und ein anderer Hinweiston abgespielt bis der Befehl ausgeführt wird.

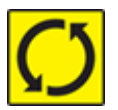

Lesen Sie nachstehend [die Sprachbefehle](#page-5-1) für eine Liste der unterstützten und vorgeschlagenen Sprachbefehle.

Wenn die Verarbeitung abgeschlossen ist, dann verschwindet der visuelle Hinweis, ein weiterer Hinweiston ist zu hören und die angeforderte Aktion wird ausgeführt.

Wenn der Sprachassistent nichts hört, dann sagt er "Ich konnte leider nichts hören".

Wenn der Sprachassistent den Befehl nicht versteht oder wenn der Sprachbefehl nicht unterstützt wird, dann sagt er "Ich habe das leider nicht verstanden".

### <span id="page-3-0"></span>Den Sprachassistenten ein- oder ausschalten

Um den Sprachassistenten auszuschalten und zu deaktivieren, befolgen Sie einen der folgenden Schritte:

Sagen Sie den Sprachbefehl "Sprachassistent aus".

Klicken Sie in der Registerkarte **Werkzeuge** auf den Schalter **Sprachassistent**.

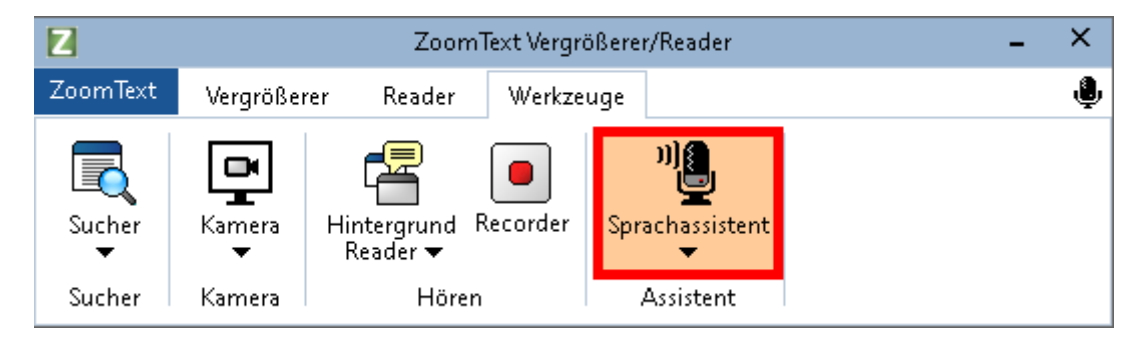

Klicken Sie auf den Pfeil Runter im unteren Bereich des Schalters für den **Sprachassistenten** und wählen Sie dann **Einstellungen**.

Deaktivieren Sie im Dialogfenster Einstellungen des Sprachassistenten die Einstellung "Sprachassistent aktivieren".

Deaktivieren Sie im Startassistenten auf der Seite für den Sprachassistenten die Einstellung "Sprachassistent aktivieren".

#### (**ZoomText > Einstellungen > Start-Assistenten ausführen**)

**Hinweis:** Wenn der Sprachassistent ausgeschaltet ist, dann steht der Mikrofonschalter in der rechten, oberen Ecke der ZoomText und Fusion Symbolleiste nicht zur Verfügung.

#### <span id="page-4-0"></span>Aktivierungswort ausschalten

Sie können das Aktivierungswort ausschalten und stattdessen **FESTSTELLTASTE+ALT+LEERTASTE** drücken, um das Mithören des Sprachassistenten nach einem Befehl zu starten. Nach dem Drücken der Tastenkombination können Sie dann den Befehl sprechen.

Um das Aktivierungswort auszuschalten, befolgen Sie eine der folgenden Möglichkeiten:

Nutzen Sie die Sprachbefehle "Aktivierungswort aus" oder "Aktivierungswort deaktivieren".

Schalten Sie in den Einstellungen des Sprachassistenten das Kontrollfeld "Auf Aktivierungswort Hey Zoomy hören" aus.

**Hinweis:** Wenn das Aktivierungswort ausgeschaltet ist, dann müssen Sie immer zuerst **FESTSTELLTASTE+ALT+LEERTASTE** drücken, um dem Sprachassistent mitzuteilen, dass er jetzt auf einen Befehl hören soll.

#### <span id="page-4-1"></span>Die Audio-Rückmeldungen des Sprachassistenten ausschalten

Um die Audio-Rückmeldungen, die mit dem Aktivierungswort verbunden sind, auszuschalten, gehen Sie wie folgt vor:

Klicken Sie auf der Registerkarte Werkzeuge auf den Pfeil unter dem Symbol des Sprachassistenten oder navigieren Sie zum Sprachassistenten und drücken Sie die Pfeil runter Taste.

Im Menü des **Sprachassistenten** wählen Sie **Einstellungen**.

Das Dialogfeld Einstellungen Sprachassistent wird geöffnet.

Gehen Sie auf das Kontrollfeld "Sprachassistent Audio-Rückmeldungen aktivieren" und schalten Sie dieses aus, um die Hinweistöne für das Aktivierungswort und für die Befehlsverarbeitung auszuschalten.

#### <span id="page-4-2"></span>Sprachassistent-Einstellungen

Die Einstellungen des Sprachassistenten werden über den geteilten Schalter des **Sprachassistenten** aufgerufen und eingestellt, den Sie auf der Registerkarte **Werkzeuge** finden. Der untere Bereich des Schalters öffnet die Einstellungen des Sprachassistenten.

Die Einstellungen des Sprachassistenten

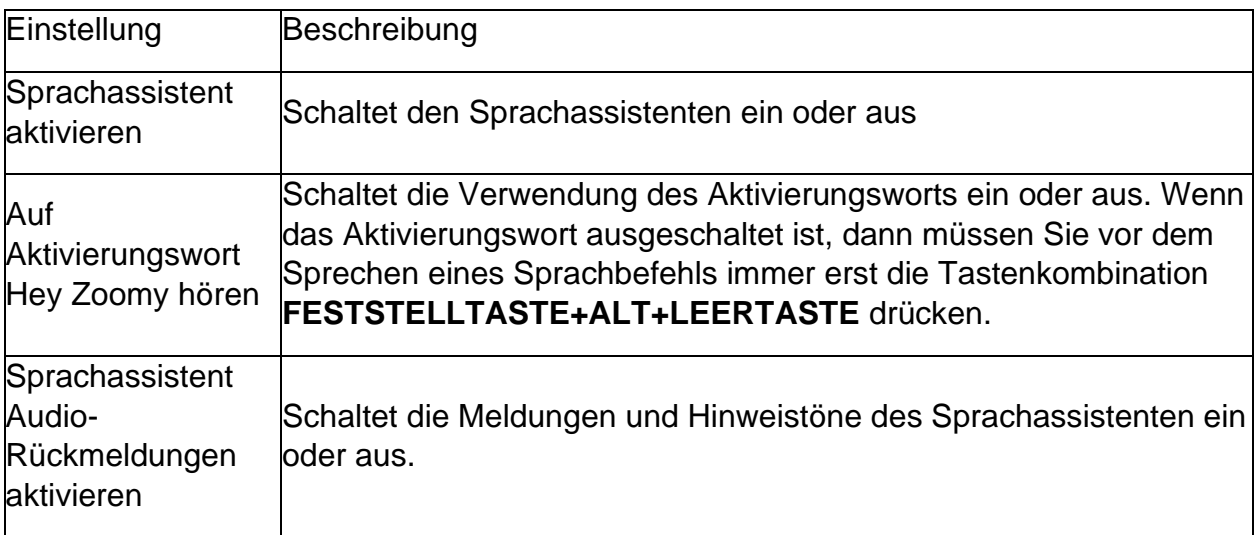

## <span id="page-5-1"></span><span id="page-5-0"></span>Sprachbefehle

Die nachstehenden Befehle sind Beispiele zu den unterstützten und empfohlenen Sprachbefehlen zum Ausführen von verschiedenen Aktionen. Versuchen Sie auch Ihre eigenen Variationen dieser Befehle.

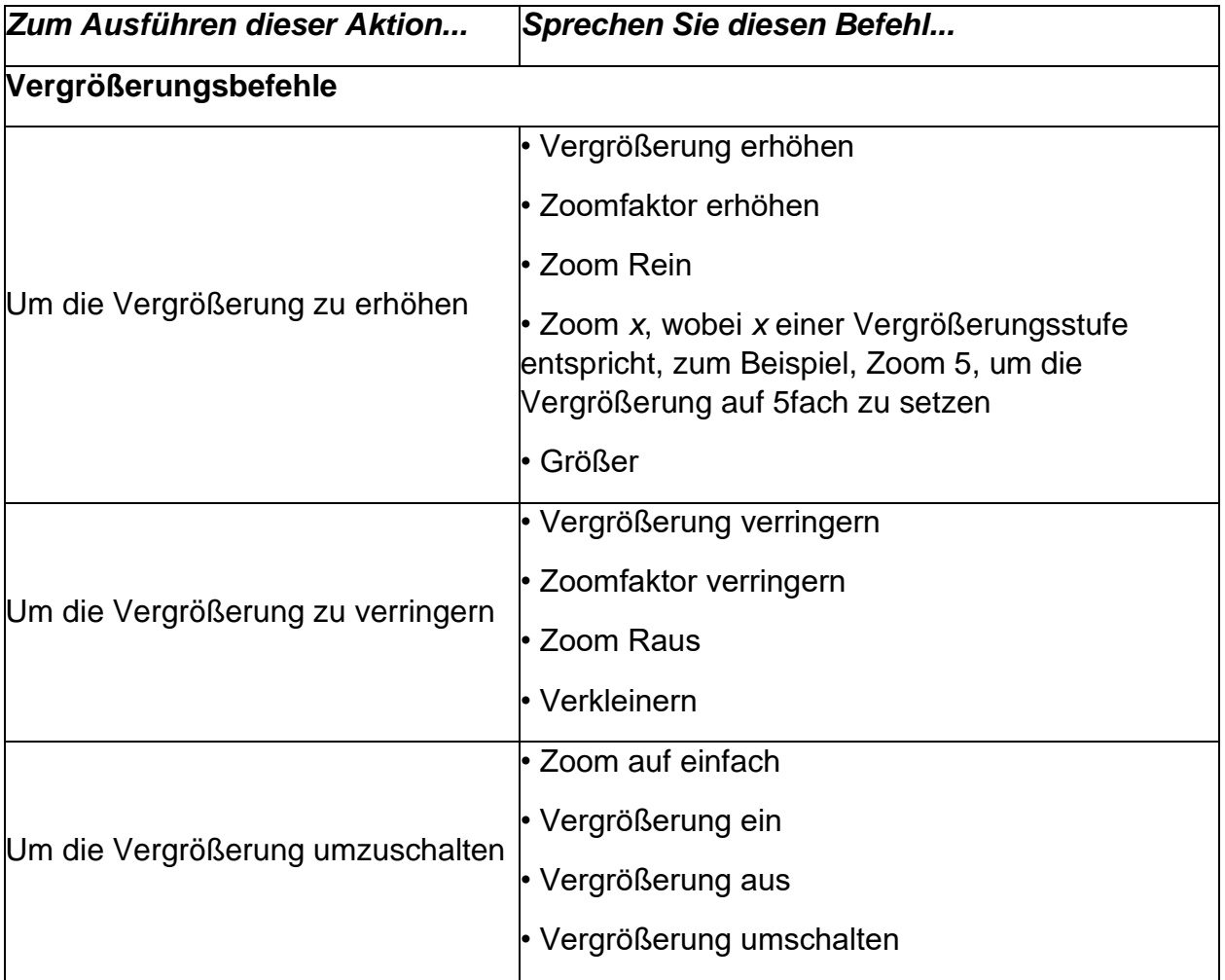

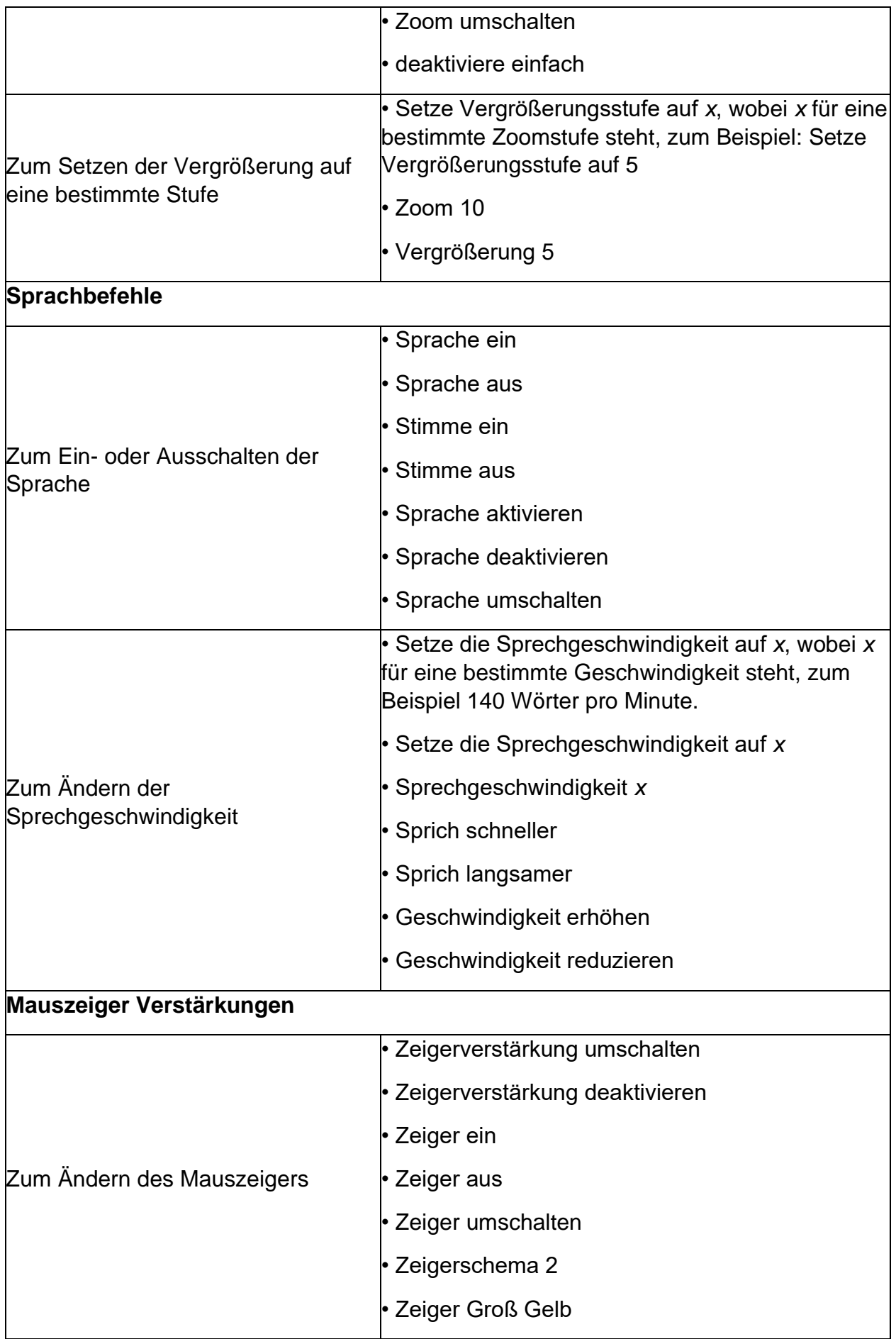

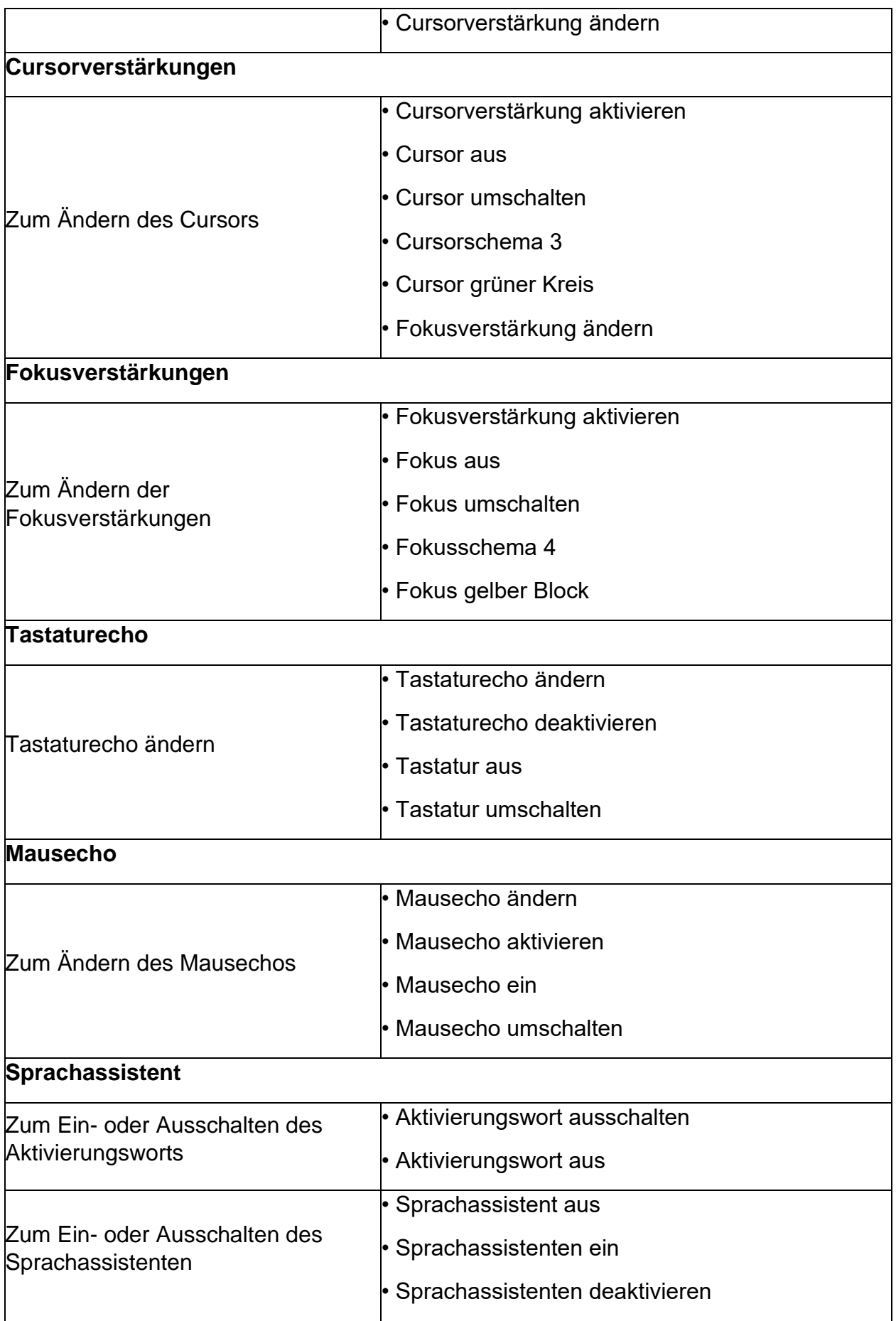

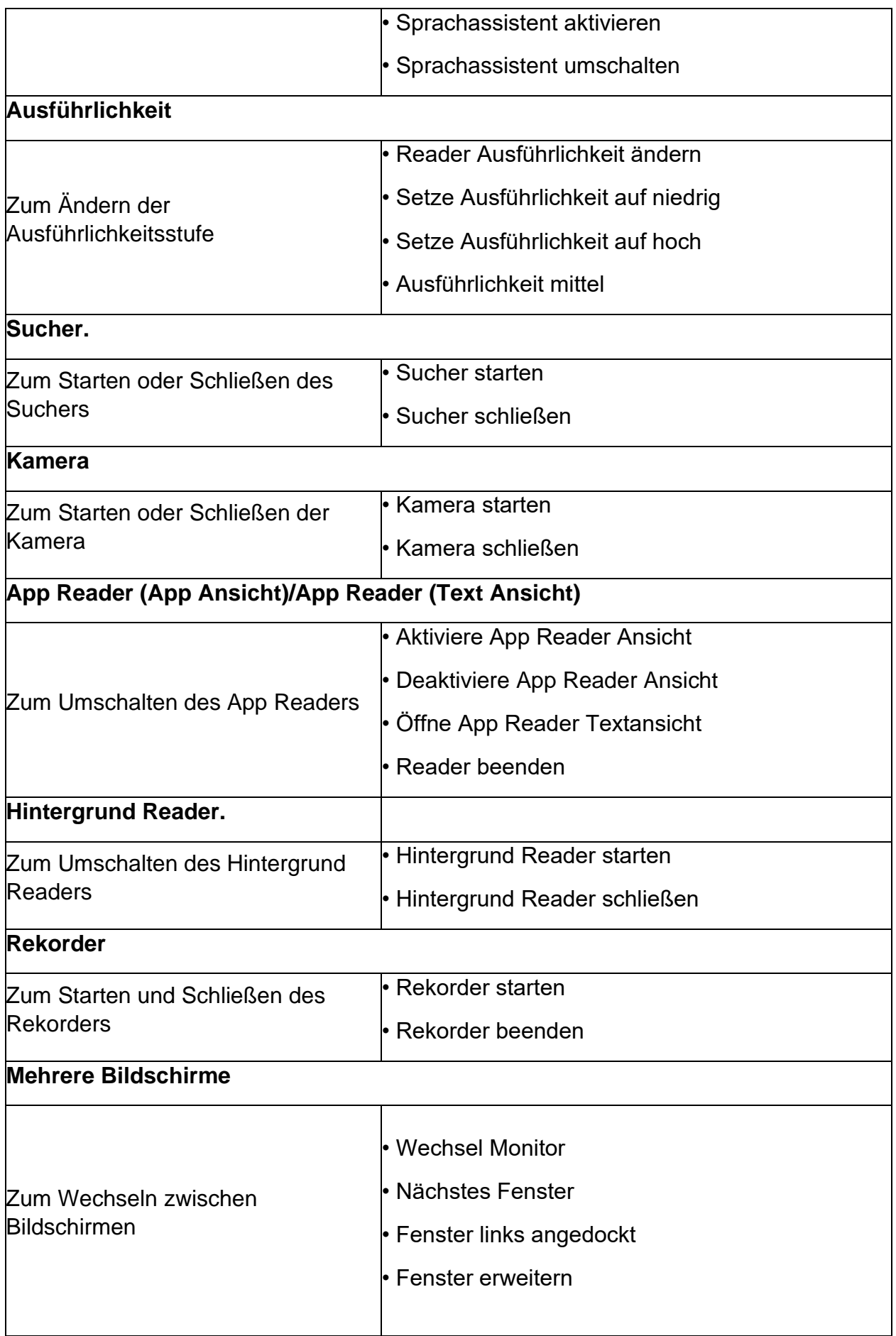

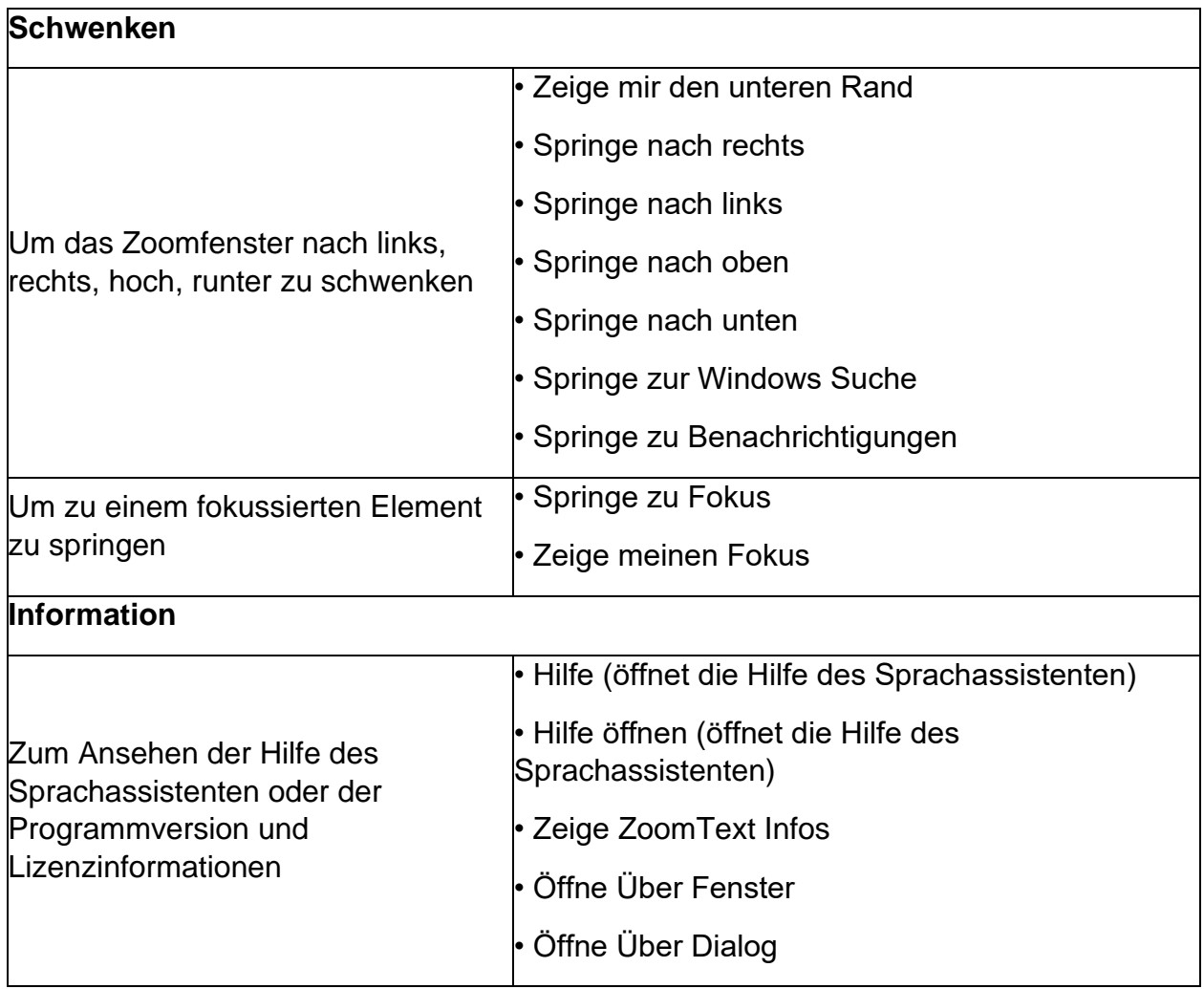

## <span id="page-9-0"></span>**Migration der Benutzereinstellungen aus vorherigen Versionen**

Wird eine neue ZoomText Version gestartet, werden sämtliche Benutzereinstellungen aus einer vorherigen Version importiert. Dieses beinhaltet Einstellungen wie Vergrößerungsstufe, Falschfarbe, Cursor- und Mausverstärkungen, sowie sämtliche anwendungsspezifischen Einstellungen. Der Import wird im Hintergrund durchgeführt (ohne Meldung oder Dialogfenster) und wird beim ersten Start der neuen Version durchgeführt. Benutzereinstellungen die älter als zwei Versionen sind, werden nicht importiert.

## <span id="page-9-1"></span>**Fortlaufende Verbesserung der Fokusverfolgung**

Es wird kontinuierlich an der Verbesserung der Fokusverfolgung gearbeitet. Zum Beispiel, wenn man durch den Posteingang in Outlook navigiert, insbesondere mit hohem Vergrößerungsfaktor, wird die Verfolgung linksbündig angezeigt. Dadurch ist es deutlich einfacher direkt zu sehen, wer der Absender ist, während man durch den Posteingang navigiert.

Diese Verbesserungen zeigen sich auch in Microsoft Teams. Dort werden Bildschirme und Optionen nun auch besser verfolgt.

# <span id="page-10-0"></span>**FS Support Tool**

Das FS Support Tool ist ein neues Hilfsprogramm, welches Informationen von Ihrem Rechner sammelt und an den Technischen Support und Software Entwicklung des Herstellers weiterleitet. Dadurch können möglichst viele Probleme gelöst werden, die bei der Nutzung von ZoomText oder Fusion auftreten.

Sie werden üblicherweise gebeten, dieses Programm auszuführen, wenn sich herausstellt, dass es erforderlich ist, weitere Informationen zu Ihrem System zu erhalten.

Einige der Informationen, die durch dieses gesammelt werden, sind:

- Systeminformationen wie Prozessor, Arbeitsspeicher, Betriebssystem, Architektur und mehr
- Ereignislogs
- Version des Acrobat Readers (wenn installiert)
- Versionen aller installierter Webbrowser
- Informationen zu den installierten Microsoft Office Anwendungen
- Absturzberichte
- Installationslogs
- Aktuell ausgeführte Systemprozesse
- Benutzereinstellungen

Das Tool kann über das ZoomText-Menü bei "ZoomText Support" gestartet werden.

## <span id="page-11-0"></span>**Erweiterungen in ZoomText 2021.2012.48 (Januar 2021)**

Folgende Änderungen wurden in der neusten ZoomText Version im Vergleich zu Vor-Version aus November 2020 vorgenommen.

#### <span id="page-11-1"></span>Mikrofon mit Stimmen Assistent

"Microphone Input Device" ist eine neue Stimmen Einstellung, womit alle verfügbaren Mikrofone angezeigt werden z.B. integrierte Mikrofone oder Headsets und dadurch können Sie für den ZoomText Sprachassistenten ein bestimmtes Mikrofon auswählen. Indem Sie für diese Funktion ein anderes Mikrofon als das für andere Anwendungen wie Teams oder Zoom verwendete festlegen, können Sie diese Anwendungen während Besprechungen stummschalten und den Sprachassistenten weiterhin mit JAWS, ZoomText oder Fusion verwenden. Die Einstellungen sind unter Werkzeuge > Sprachassistent > Einstellungen zu finden.

#### <span id="page-11-2"></span>Weitere Veränderungen

Ein Problem wurde behoben, bei dem:

- ZoomText mit Chrome und Edge Chromium Schwierigkeiten hatte. Das Problem lag nicht an ZoomText, sondern an den Webbrowsern. Das Problem wurde mit Chrome Build 87 behoben.
- der "Vocalizer Expressive Synthesizer" nicht verfügbar war, wenn ZoomText 2021 und Zoomtext 2020 gleichzeitig auf einen Rechner installiert waren.
- das Mausecho nicht in Outlook 365, Outlook 2016 und Excel 365 funktioniert hat.
- die Fokusverfolgung und Cursorverstärkungen beim Ausführen von ZoomText mit Excel 2010 nicht richtig funktionierte.
- ZoomText langsam lief, wenn in der OpenScape SoftPhone-Anwendung gearbeitet wurde.
- die Stabilität und Leistung von ZoomText verbessert wurde, basierend auf dem Feedback, das mit dem FS Support Tool einging.